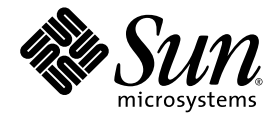

# Sun Ultra<sup>™</sup> 40 M2 工作站 作業系統安裝指南

Sun Microsystems, Inc. www.sun.com

文件號碼: 820-0349-10 2006 年 11 月,修訂版 A

請將關於此文件的意見傳送到:<http://www.sun.com/hwdocs/feedback>

Copyright 2006 Sun Microsystems, Inc., 4150 Network Circle, Santa Clara, California 95054, U.S.A. 版權所有。

Sun Microsystems, Inc. 對於本文件所述技術擁有智慧財產權。具體而言,這些智慧財產權可能包括但不限於 http://www.sun.com/patents 上 所列的一項或多項美國專利權,以及在美國及其他國家擁有的一項或多項其他專利權或申請中專利權。

本文件及相關產品在限制其使用、複製、發行及反編譯的授權下發行。未經 Sun 及其授權人 (如果適用) 事先的書面許可,不得使用任何方法以<br>任何形式來複製本產品或文件的任何部分。

協力廠商軟體 (包含字型技術) 的著作權歸 Sun 供應商所有,經授權後使用。

本產品中的某些部份可能衍生自加州大學授權的 Berkeley BSD 系統的開發成果。UNIX 是在美國及其他國家註冊的商標,已獲得 X/Open Company, Ltd. 專屬授權。

Sun、Sun Microsystems、Sun 標誌、AnswerBook2、docs.sun.com、Sun Ultra、Java 及 Solaris 是 Sun Microsystems, Inc. 在美國及其他國家 的商標或註冊商標。

所有 SPARC 商標都是 SPARC International, Inc. 在美國及其他國家的商標或註冊商標,經授權後使用。凡帶有 SPARC 商標的產品都是以 Sun Microsystems, Inc. 所開發的架構為基礎。

OPEN LOOK 與 Sun™ Graphical User Interface (Sun 圖形化使用者介面) 都是由 Sun Microsystems,Inc. 為其使用者與被授權人開發的技術。<br>Sun 公司感謝 Xerox 公司在研究和開發視覺化或圖形化使用者介面概念方面,爲電腦產業所作的先驅性努力。Sun 擁有經 Xerox 授權的 Xerox 圖形化使用者介面之非專屬授權,該授權亦涵蓋實作 OPEN LOOK GUI 並遵守 Sun 書面授權合約的 Sun 授權對象

美國 政府權利—商業用途。政府使用者將受 Sun Microsystems, Inc. 標準授權合約以及 FAR 和其補充條款中的適用條款之限制。

本文件以其 「現狀」提供,且在所為免責聲明合法之限度以內,明示不為任何明示或暗示的條件、表示或保固負責,包括但不限於隱含的適銷 性保固、特定用途的適用性與非侵權性。

Copyright 2006 Sun Microsystems, Inc., 4150 Network Circle, Santa Clara, Californie 95054, Etats-Unis. Tous droits réservés.

Sun Microsystems, Inc. a les droits de propriété intellectuels relatants à la technologie qui est décrit dans ce document. En particulier, et sans la limitation, ces droits de propriété intellectuels peuvent inclure un ou plus des brevets américains énumérés à http://www.sun.com/patents et<br>un ou les brevets plus supplémentaires ou les applications de brevet en attente d

Ce produit ou document est protégé par un copyright et distribué avec des licences qui en restreignent l'utilisation, la copie, la distribution, et la décompilation. Aucune partie de ce produit ou document ne peut être reproduite sous aucune forme, par quelque moyen que ce soit, sans l'autorisation préalable et écrite de Sun et de ses bailleurs de licence, s'il y en a.

Le logiciel détenu par des tiers, et qui comprend la technologie relative aux polices de caractères, est protégé par un copyright et licencié par des fournisseurs de Sun.

Des parties de ce produit pourront être dérivées des systèmes Berkeley BSD licenciés par l'Université de Californie. UNIX est une marque déposée aux Etats-Unis et dans d'autres pays et licenciée exclusivement par X/Open Company, Ltd.

Sun, Sun Microsystems, le logo Sun, AnswerBook2, docs.sun.com, Java, Sun Ultra, et Solaris sont des marques de fabrique ou des marques déposées de Sun Microsystems, Inc. aux Etats-Unis et dans d'autres pays.

Toutes les marques SPARC sont utilisées sous licence et sont des marques de fabrique ou des marques déposées de SPARC International, Inc. aux Etats-Unis et dans d'autres pays. Les produits portant les marques SPARC sont basés sur une architecture développée par Sun Microsystems, Inc.

L'interface d'utilisation graphique OPEN LOOK et Sun™ a été développée par Sun Microsystems, Inc. pour ses utilisateurs et licenciés. Sun reconnaît les efforts de pionniers de Xerox pour la recherche et le développement du concept des interfaces d'utilisation visuelle ou graphique<br>pour l'industrie de l'informatique. Sun détient une license non exclusive de X couvrant également les licenciées de Sun qui mettent en place l'interface d 'utilisation graphique OPEN LOOK et qui en outre se conforment aux licences écrites de Sun.

LA DOCUMENTATION EST FOURNIE "EN L'ÉTAT" ET TOUTES AUTRES CONDITIONS, DECLARATIONS ET GARANTIES EXPRESSES OU TACITES SONT FORMELLEMENT EXCLUES, DANS LA MESURE AUTORISEE PAR LA LOI APPLICABLE, Y COMPRIS NOTAMMENT TOUTE GARANTIE IMPLICITE RELATIVE A LA QUALITE MARCHANDE, A L'APTITUDE A UNE UTILISATION PARTICULIERE OU A L'ABSENCE DE CONTREFAÇON.

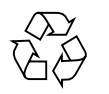

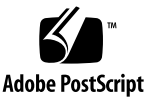

目錄

[前言](#page-6-0) **vii**

#### **1.** [作業系統設定與安裝](#page-10-0) **1**

[規劃作業系統的安裝](#page-10-1) 1

[清除主要開機硬碟](#page-12-0) 3

[為作業系統安裝設定](#page-12-1) BIOS 3

為 [Windows XP](#page-13-0) 作業系統設定 BIOS 4

為 Linux 作業系統或 Solaris 10 [作業系統設定](#page-13-1) BIOS 4

啟用 [SATA RAID](#page-13-2) 支援 4

配置 [RAID 5](#page-14-0)

在 RAID [磁碟機上建立診斷分割區](#page-14-1) 5

配置含 LSI SAS 卡的 [SAS RAID](#page-15-0) 6

[安裝作業系統](#page-16-0) 7

執行 [up2date](#page-17-0) 公用程式 8

[安裝驅動程式與掛載診斷分割區](#page-17-1) 8

安裝 Linux [作業系統驅動程式](#page-18-0) 9

安裝 Solaris [作業系統驅動程式](#page-19-0) 10

安裝 Windows XP [作業系統驅動程式](#page-20-0) 11

使用 [XPReburn](#page-21-0) 程序檔安裝 RAID 驅動程式 12 [使用開機磁片安裝](#page-22-0) RAID 驅動程式 13 安裝 Windows XP 的 NVIDIA [顯示器與晶片組驅動程式](#page-24-0) 15 安裝 [Infineon TPM](#page-25-0) 與 RealTek 音效驅動程式 16 在 RIS [伺服器上建立](#page-26-0) Windows 影像並安裝 RIS 影像 17 建立 32 位元 [Windows XP \(Service Pack 2\) RIS](#page-27-0) 影像 18 在 RIS 伺服器上建立 [Windows XP SP2 32](#page-27-1) 位元影像 18 新增 [NVIDA Ethernet](#page-28-0) 驅動程式至 Windows 影像 19 [新增其他驅動程式並修改設定檔](#page-29-0) 20 建立 64 位元 [Windows XP RIS](#page-32-0) 影像 23 將 [Windows XP 64](#page-32-1) 位元安裝到 RIS 伺服器上 23 新增 [NVIDA Ethernet](#page-33-0) 驅動程式至 Windows 影像 24

[新增其他驅動程式並修改設定檔](#page-34-0) 25

將 RIS [影像安裝到用戶端工作站上](#page-36-0) 27

配置 SLI [支援](#page-37-0) 28

在 [Windows XP](#page-37-1) 中啟用 SLI 28

在 [Linux](#page-38-0) 中啟用 SLI 29

下載 [Sun N1 Grid Engine](#page-39-0) 30

#### **2.** [設定預先安裝的軟體](#page-40-0) **31**

配置 Solaris 10 [作業系統軟體](#page-40-1) 31

[授權資訊](#page-41-0) 32

[磁碟機配置](#page-41-1) 32

規劃 [Solaris](#page-41-2) 的安裝 32

[配置預先安裝的](#page-42-0) Solaris 10 作業系統 33

[設定預先安裝的開發軟體](#page-44-0) 35

[Sun Studio 11](#page-44-1) 軟體 35

[Sun Java Studio Creator 2](#page-45-0) 36

[Sun Java Studio Enterprise 8](#page-45-1) 軟體 36

[NetBeans IDE 5.0 ML](#page-45-2) 36

[復原及備份已預先安裝的軟體](#page-45-3) 36

[備份及復原](#page-46-0) Solaris 作業系統 37

[復原已預先安裝的](#page-46-1) Solaris 軟體 37

[將預先安裝的影像備份到另一部硬碟機](#page-46-2) 37

[硬碟機鏡像](#page-46-3) 37

<span id="page-6-0"></span>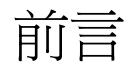

《*Sun Ultra 40 M2* 工作站作業系統安裝指南》包含在工作站上配置 Solaris™ 10、 Linux 及 Windows 作業系統所需的資訊。

# Shell 提示符號

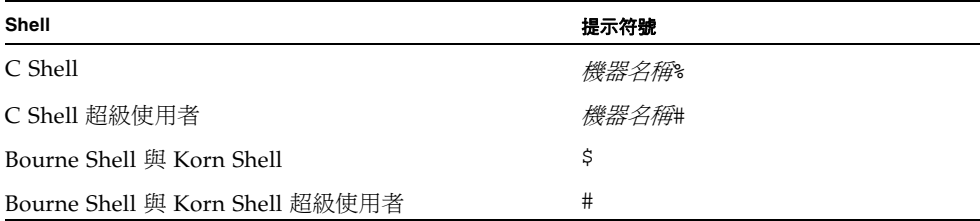

# 排版慣例

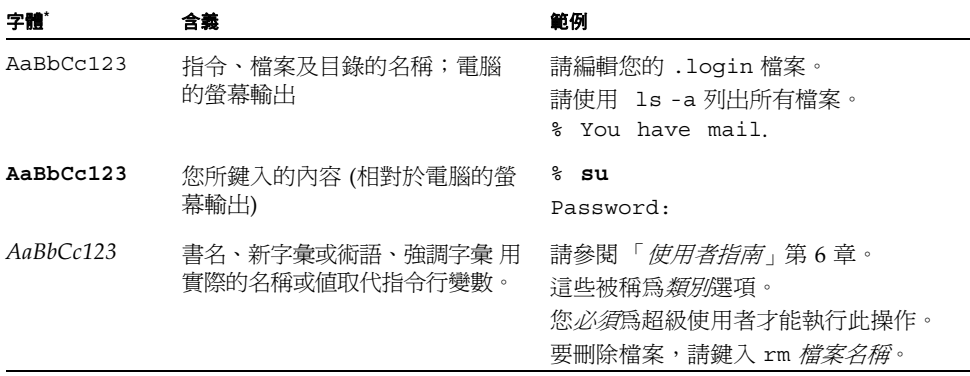

\* 您的瀏覽器設定可能與這裡的設定不同。

# 相關文件

系統隨附的 《何處可以找到文件》 (820-0357-10) 工作表中說明了 Sun Ultra 40 M2 工 作站文件集。

該產品的文件網站提供部分文件的簡體中文、繁體中文、法文、德文、義大利文、 日文、韓文及西班牙文翻譯版本。

英文文件修訂較頻繁,可能比其他翻譯文件新。

# 文件、保固、支援及訓練 URL

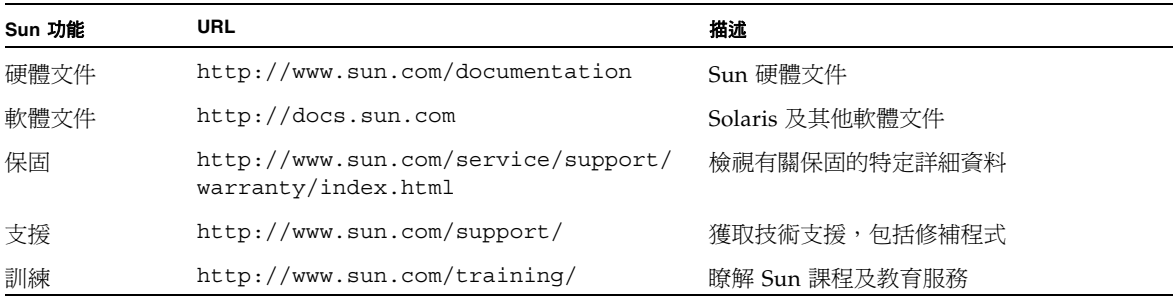

# 協力廠商網站

對於本文件中提及的協力廠商網站之可用性,Sun 概不負責。對於任何源自或經由該網 站或資源取得之內容、廣告、產品或其他資料, Sun 不作任何保證,也不承擔任何責任 或義務。對於因使用或依賴任何源自或經由該網站或資源取得之內容、商品或服務所導 致,或與其相關的任何實際或聲稱之損害或損失, Sun 不承擔任何責任或義務。

# Sun 歡迎您提出寶貴意見

Sun 致力於不斷改進文件品質,我們歡迎您提出寶貴的意見或建議。請至下列網站向我 們提交您的意見與建議:

<http://www.sun.com/hwdocs/feedback>

請隨函附上文件書名與文件號碼:*Sun Ultra 40 M2* 工作站作業系統指南 (820-0349-10)。

<sup>第</sup> **1** <sup>章</sup>

## <span id="page-10-0"></span>作業系統設定與安裝

本章包含在工作站上安裝作業系統的相關資訊 (若不使用預先安裝的 Solaris 10 作業 系統)。

它包含下列主題的相關資訊:

- 第 1 [頁的 「規劃作業系統的安裝」](#page-10-1)
- 第 3 頁的「為作業系統安裝設定 BIOS」
- 第7頁的「安裝作業系統」
- 第 8 頁的「執行 up2date 公用程式」
- 第 8 [頁的 「安裝驅動程式與掛載診斷分割區」](#page-17-1)
- 第 4 頁的「啓用 [SATA RAID](#page-13-2) 支援」
- 第 28 頁的「配置 SLI 支援」
- 第 30 頁的「下載 [Sun N1 Grid Engine](#page-39-0)」

診斷軟體也包含於 Sun Ultra 40 M2 工作站 Tools and Drivers (工具與驅動程式) CD 中。

## <span id="page-10-1"></span>規劃作業系統的安裝

圖 [1-1](#page-11-0) 顯示在工作站上安裝作業系統的流程。

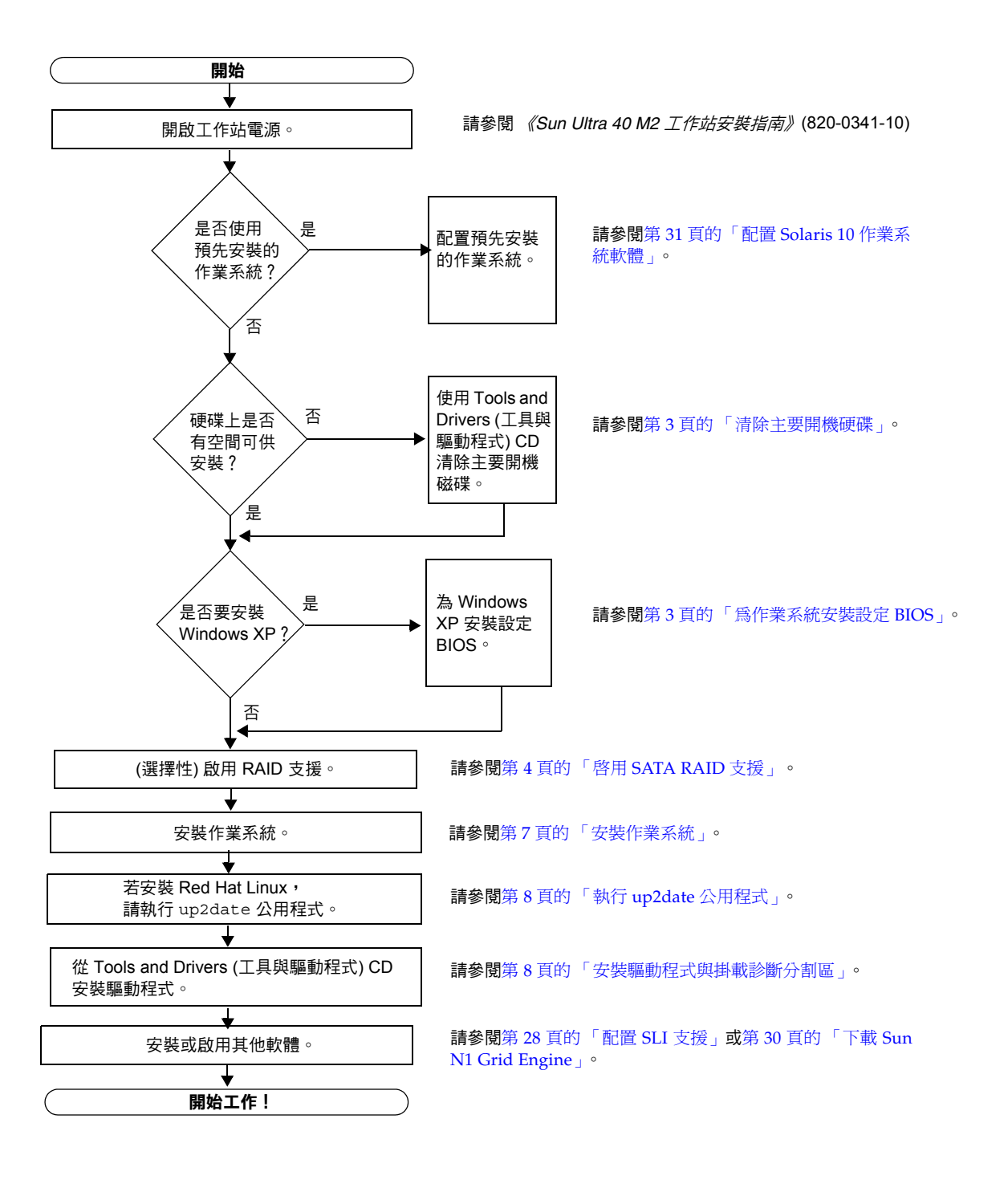

<span id="page-11-0"></span>**圖 1-1** 作業系統安裝程序

### <span id="page-12-0"></span>清除主要開機硬碟

若開機分割區上沒有足夠空間可以安裝作業系統,或要移除預先安裝的作業系統,Sun Ultra 40 M2 工作站 Tools and Drivers (工具與驅動程式) CD 中提供 [Erase Primary Boot Hard Disk] (清除主要開機硬碟) 選項。此選項可讓您清除其他已安裝的作業系 統,為新安裝提供空間。

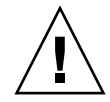

**注意 –** 從 Tools and Drivers (工具與驅動程式) CD 中選取 [Erase Primary Boot Hard Disk] (清除主要開機硬碟) 選項, 就能清除硬碟機上除了診斷分割區之外的所有分割 區。所有使用者資料都會遺失。執行這項動作之前,請務必備份硬碟機上的所有資料。

清除主要開機硬碟:

- **1.** 備份硬碟機上要儲存的所有資料。
- **2.** 將 **Tools and Drivers (**工具與驅動程式**) CD** 放入工作站中。
- **3.** 顯示主功能表時,選取下列選項:
	- 3. Erase Primary Boot Hard Disk (清除主要開機硬碟)

這個選項將清除目前主要硬碟機上的所有分割區,診斷分割區除外。若有診斷分割區, 則這個分割區不受影響。

#### <span id="page-12-1"></span>為作業系統安裝設定 BIOS

若您計畫將作業系統安裝到 Sun Ultra 40 M2 工作站,在安裝軟體之前,必須確認 BIOS 的設定正確。

本節包含為 Windows XP、Linux 及 Solaris 10 設定 BIOS 的指示。

#### <span id="page-13-0"></span>為 Windows XP 作業系統設定 BIOS

若安裝 Windows XP 作業系統,必須將 [Installed O/S] (安裝的 O/S) 選項變更為 [Windows]。

設定 BIOS:

- **1.** 開啟工作站電源,在 **Sun** 標誌畫面中按下 **F2** 鍵,以進入 **[BIOS Setup] (BIOS** 設定**)**  功能表。
- **2.** 選取 **[Advanced] (**進階**)** 標籤。
- **3.** 將 **[Installed O/S] (**安裝的 **O/S)** 選項變更為 **[Windows]**。
- <span id="page-13-1"></span>**4.** 按下 **F10** 鍵以儲存變更並結束 **BIOS**。

#### 為 Linux 作業系統或 Solaris 10 作業系統設定 BIOS

[Installed O/S] (安裝的 O/S) 選項的預設値是 [Others] (其他)。若沒有變更預設値,就 不需要為 Solaris 或 Linux 作業系統執行這項設定。

若已變更 BIOS 中 [Installed O/S] (安裝的 O/S) 選項的預設值,就必須為 Linux 作業 系統 (Red Hat Enterprise Linux 3 與 4,以及 SUSE Linux Enterprise SLED 10) 或 Solaris 10 作業系統設定 BIOS。

設定 BIOS:

- **1.** 開啟工作站電源,在 **Sun** 標誌畫面中按下 **F2** 鍵,以進入 **[BIOS Setup] (BIOS** 設定**)**  功能表。
- **2.** 選取 **[Advanced] (**進階**)** 標籤。
- **3.** 將 **[Installed O/S] (**安裝的 **O/S)** 選項變更為 **[Others] (**其他**)**。
- <span id="page-13-2"></span>**4.** 按下 **F10** 鍵,以儲存變更並結束 **BIOS** 設定公用程式。

### 啟用 SATA RAID 支援

對於下列 Windows XP SP2 32 位元與 Windows XP 64 位元 RAID 陣列配置, Sun Ultra 40 M2 工作站最多可容納八個磁碟機。

- 兩個磁碟機為 RAID 0 或 1
- 四個或更多磁碟機為延伸、資料平行儲存鏡像及 RAID5

若要啟用 Sun Ultra 40 M2 工作站的 RAID 支援功能,必須配置 Sun Ultra 40 M2 工作 站 BIOS 與 NVRAID BIOS。此程序也包含為 RAID 配置建立診斷分割區的指示。

#### <span id="page-14-0"></span>配置 RAID

配置 RAID:

- **1.** 在 **Sun Ultra 40 M2** 工作站 **BIOS** 中配置 **RAID**。
	- **a.** 將工作站重新開機,在 **Sun** 標誌畫面中按下 **F2** 鍵,以進入 **[BIOS Setup] (BIOS** 設 定**)** 功能表。
	- **b.** 從主功能表中選取 **[Advanced] (**進階**)** 標籤。
	- **c.** 選取 **[Integrated Devices] (**整合式裝置**)**。
	- **d.** 選取 **[NVRAID Configuration] (NVRAID** 配置**)**。
	- **e.** 將 **[NVRAID Configuration] (NVRAID** 配置**)** 變更為 **[Enable] (**啟用**)**。
	- **f.** 在顯示具有磁碟機的通道上啟用 **RAID**。
	- **g.** 按下 **F10** 鍵以儲存變更並結束 **BIOS**。
- **2.** 在 **NVRAID BIOS** 中配置 **RAID**。
	- **a.** 在 **POST** 期間按下 **F10** 鍵,以進入 **NVRAID Setup** 公用程式。
	- **b.** 選取 **[0]**、**[1]**、**[0+1]**、**[Spanning] (**延伸**)** 或 **[RAID5]** 以建立 **RAID** 陣列。 在配置期間會出現對話方塊,其中顯示:[Would you like to clear the disk? Select Yes or No] ( 是否要清除磁碟機?請選擇 [ 是 ] 或 [ 否 ]。)
	- **c.** 選擇 **[No] (**否**)**,按下 **Ctrl-X** 以儲存變更。

<span id="page-14-1"></span>在 RAID 磁碟機上建立診斷分割區

建立診斷分割區:

- **1.** 放入 **Sun Ultra 40 M2** 工作站 **Tools and Drivers (**工具與驅動程式**) CD**,然後將工作 站重新開機。
- <span id="page-14-2"></span>**2.** 在 **Tools and Drivers (**工具與驅動程式**) CD** 功能表畫面上,選取 **[1]** 以載入 **PC-Check**  診斷程式。
- **3.** 執行診斷程式時,選取 **[Create a Diagnostic Partition] (**建立診斷分割區**)**,然後按一 下 **[Yes] (**是**)**。

若操作成功,就會建立 RAID 配置的診斷分割區。繼續執行第 6 [頁的 「配置含](#page-15-0) LSI SAS 卡的 [SAS RAID](#page-15-0)」中的步驟。

若收到 [Unknown Partition on Disk] (磁碟機上有未知分割區) 的錯誤訊息,請執行步 驟 4,然後重複執行步驟 2 與 3。

**4.** 清除主要開機分割區。

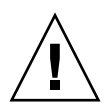

**注意 –** 從 Tools and Drivers (工具與驅動程式) CD 中選取 [Erase Primary Boot Hard Disk] (清除主要開機硬碟) 選項,就能清除硬碟機上除了診斷分割區之外的所有分割 區。所有使用者資料都會遺失。在安裝作業系統之前,請務必使用這個選項。

- **a.** 結束診斷程式,並在放入 **Tools and Drivers (**工具與驅動程式**) CD** 後將工作站重新 開機。
- **b.** 在功能表畫面中,選擇 **[3]** 以執行 **[Erase Primary Boot Hard Disk] (**清除主要開機 硬碟**)** 公用程式。

此公用程式將清除磁碟機上的所有分割區。

**c.** 回到上面的[步驟](#page-14-2) 2 以建立診斷分割區。

### <span id="page-15-0"></span>配置含 LSI SAS 卡的 SAS RAID

配置含 LSI SAS 卡的 SAS RAID:

- **1.** 按下 Ctrl-C 以存取 **SAS** 控制器配置公用程式。 您應該在系統啟動及 SAS 控制器卡正在初始化時存取 SAS 控制器配置公用程式。
- **2.** 從功能表清單中選取 **[SAS Adapter] (SAS** 配接卡**)**。
- **3.** 從功能表清單中選取 **[RAID Properties] (RAID** 內容**)**。
- **4.** 從功能表清單中選取 **RAID** 類型。

將會顯示下列三個選項:

- *Create IM Volume* (建立 IM 磁碟區): 用於建立鏡像陣列
- Create IME Volume (建立 IME 磁碟區): 用於建立增強型鏡像 (三個或更多磁碟或者 緊急備援磁碟)
- Create IS Volume (建立 IS 磁碟區): 用於建立資料平行儲存陣列
- **5.** 選取要新增至 **RAID** 陣列的磁碟。
	- **a.** 將游標移至 **[RAID Disk] (RAID** 磁碟**)** 欄位上方。
	- **b.** 選取 **[Yes] (**是**)** 以變更 **[RAID Disk] (RAID** 磁碟**)** 欄位。

為要新增至 RAID 陣列的所有磁碟執行此操作。

**備註 –** 您將收到說明磁碟資料會遺失的警告訊息。如果您選取鏡像,系統將詢問您是 否要保留所選第一個磁碟上的資料,並將其與鏡像同步。

- **c.** 按下 **C** 以建立 **RAID** 陣列。
- **d.** 選取 **[Save Changes] (**儲存變更**)**,然後結束此功能表。
- **6.** 結束配置公用程式。

## <span id="page-16-0"></span>安裝作業系統

Sun Ultra 40 M2 工作站已預先安裝 Solaris 10 作業系統。您亦可選擇安裝其中一個受 支援的其他作業系統。

**備註 –** 若要獲得最佳結果,請確認執行最新的作業系統 (OS) 更新。若未安裝最新更 新,某些 OS 安裝可能無法正常執行。

Sun Ultra 40 M2 工作站支援下列其他作業系統:

- 預先安裝的 Solaris  $10,6/06$
- RHEL 4 32 位元/64 位元 Update 4
- RHEL 3 32 位元/64 位元 Update 8
- SUSE Linux Enterprise (SLED10) 64 位元
- Windows XP 32 位元 SP2
- Windows XP 64 位元 SP1

安裝這些作業系統的指示位於作業系統軟體隨附的媒體套件中。

若安裝 Windows XP 軟體,而且計畫在工作站上設定 RAID 配置,則在安裝 Windows XP 時必須一併安裝 RAID 驅動程式。請參閱第 11 頁的 「安裝 [Windows XP](#page-20-0) 作業系統 [驅動程式」](#page-20-0)與第4頁的「啓用 [SATA RAID](#page-13-2) 支援」。

**備註 –** 診斷分割區已預先安裝於 Sun Ultra 40 M2 工作站上。您可以取得有關如何從 Sun Ultra 40 M2 工作站 Tools and Drivers (工具與驅動程式) CD 安裝診斷分割區的 資訊。

# <span id="page-17-0"></span>執行 up2date 公用程式

若安裝 Red Hat Enterprise Linux 軟體,請在安裝作業系統之後以及從 Sun Ultra 40 M2 工作站 Tools and Drivers (工具與驅動程式) CD 安裝視訊驅動程式之前,執行 up2date 公用程式。

**備註 –** 若您已安裝 NVIDIA 驅動程式,則在執行 up2date 之後必須重新安裝,因為 核心會更新。

## <span id="page-17-1"></span>安裝驅動程式與掛載診斷分割區

安裝作業系統之後,執行 Sun Ultra 40 M2 工作站 Tools and Drivers (工具與驅動程式) CD 上提供的安裝程序檔,以安裝對應於作業系統的驅動程式。

若建立新的診斷分割區,也必須執行安裝程序檔,為所有支援的作業系統掛載診斷分割 區。診斷分割區不能掛載於執行 Windows XP 軟體的工作站上。

本節包含下列主題:

- 第9頁的「安裝 Linux [作業系統驅動程式」](#page-18-0)
- 第 10 百的 「 安裝 Solaris [作業系統驅動程式」](#page-19-0)
- 第 11 頁的 「安裝 Windows XP [作業系統驅動程式」](#page-20-0)
- 第 15 頁的「安裝 Windows XP 的 NVIDIA [顯示器與晶片組驅動程式」](#page-24-0)

#### <span id="page-18-0"></span>安裝 Linux 作業系統驅動程式

在執行 Linux 作業系統時,安裝視訊與晶片組驅動程式,並掛載診斷分割區:

- **1.** 以超級使用者身份登入 **Sun Ultra 40 M2** 工作站。
- **2.** 將 **Sun Ultra 40 M2** 工作站 **Tools and Drivers (**工具與驅動程式**) CD** 放入 **DVD** 光碟 機,然後鍵入:

cd **/***mountpoint***/drivers/linux/***operating\_system*

其中 /mountpoint 是掛載 CD 的目錄, operating system 是安裝於工作站上的 Linux 類 型 (red hat 或 suse)。

- 若目錄不存在,CD 不會自動掛載。您必須掛載 CD,並變更為正確的目錄,[如步](#page-18-1) [驟](#page-18-1) 3 [與步驟](#page-18-2) 4 所示。
- 若您能存取 *operating system* 目錄,請繼續執行[步驟](#page-18-3) 5。

#### <span id="page-18-1"></span>**3.** 若 **CD** 沒有自動掛載,請開啟終端機視窗並鍵入下列指令,以掛載 **CD**:

# **mount -o ro /dev/cdrom /***mountpoint*

其中 /*mountpoint* 是 OS 與光碟機類型的適當的掛載點。

例如:

# **mount -o ro /dev/cdrom /mnt/dvdrom**

<span id="page-18-2"></span>**4.** 變更為 /*mountpoint*/drivers/linux/*operating\_system* 目錄。

其中 */mountpoint* 是掛載 CD 的目錄,*operating\_system* 是安裝於工作站上的 Linux 類 型 (red hat 或 suse)。

例如:

# **cd /mnt/dvdrom/drivers/linux/red\_hat**

<span id="page-18-3"></span>**5.** 鍵入下列指令,以執行安裝程序檔:

#**./install.sh**

若 X 伺服器正在執行,程序檔不會執行。

- 若程序檔存在,而且收到錯誤訊息,請繼續執[行步驟](#page-19-1) 6。
- 若程序檔正確執行,請繼續執[行步驟](#page-19-2) 7。
- <span id="page-19-1"></span>**6.** 若程序檔存在,而且收到錯誤訊息,請執行下列步驟以停用 **X** 伺服器:
	- **a.** 在系統提示符號下鍵入下列指令:

% **init 3**

**b.** 以超級使用者身份登入。

- **c.** 重複[步驟](#page-18-2) 4 與[步驟](#page-18-3) 5。
- <span id="page-19-2"></span>**7.** 驅動程式安裝完成後,退出 **CD**。
- **8.** 重新啟動工作站。
- <span id="page-19-0"></span>9. 若要啟用 SLI 支援, 請按照第 28 頁的「配置 SLI 支援」中的指示。

安裝 Solaris 作業系統驅動程式

在執行 Solaris 10 作業系統時,安裝驅動程式與診斷分割區 (若未預先安裝 Solaris 作業 系統):

- **1.** 以超級使用者身份登入 **Sun Ultra 40 M2** 工作站。
- **2.** 將 **Sun Ultra 40 M2** 工作站 **Tools and Drivers (**工具與驅動程式**) CD** 放入 **DVD**  光碟機。

Solaris 10 作業系統會自動掛載 CD。

**3.** 鍵入下列指令,變更為 /cdrom/cdrom0/drivers/sx86 目錄:

# **cd /cdrom/cdrom0/drivers/sx86**

**4.** 鍵入下列指令,以執行安裝程序檔:

#**./install.sh**

現即安裝視訊驅動程式,並掛載診斷分割區。 程序檔提示使用者重新啟動系統,以使變更生效。

**5.** 退出 **CD**。

- **6.** 重新啟動伺服器。
- **7.** 提示要求輸入系統的網路資訊時,請輸入伺服器的網路資訊。

### <span id="page-20-0"></span>安裝 Windows XP 作業系統驅動程式

Sun Ultra 40 M2 工作站 Tools and Drivers (工具與驅動程式) CD 包含 Windows XP 適 用的 NVRAID、NVIDIA 顯示器以及 NVIDIA 晶片組驅動程式。若安裝 NVRAID 驅 動程式, 必須使用 XpReburn 程序檔以建立含有必要驅動程式的新 Windows XP CD, 或建立開機磁片,以便在安裝 Windows XP 作業系統之前安裝驅動程式。

Windows XP 驅動程式的安裝順序如下:

- 1. 若計書使用工作站 RAID 功能,請使用下列方法之一,在安裝作業系統*之前*安裝 NVRAID 驅動程式:
	- <sup>n</sup> 第 12 [頁的 「使用](#page-21-0) XPReburn 程序檔安裝 RAID 驅動程式」。
	- 第 13 [頁的 「使用開機磁片安裝](#page-22-0) RAID 驅動程式」。
- 2. 安裝作業系統。
- 3. 使用 Tools and Drivers (工具與驅動程式) CD,安裝顯示器與晶片組驅動程式,如 第 15 頁的 「安裝 Windows XP 的 NVIDIA [顯示器與晶片組驅動程式」](#page-24-0)所述。
- 4. 若有必要,請安裝 Infineon TPM 與 RealTek 音效驅動程式,如第 16 [頁的 「安裝](#page-25-0) Infineon TPM 與 RealTek [音效驅動程式」](#page-25-0)所述。
- 5. 若有必要,請啓用 SLI 支援。請參閱第 28 頁的「配置 SLI 支援」。

**備註 –** Tools and Drivers (工具與驅動程式) CD 並不為 Windows XP 軟體掛載診斷分 割區。

#### <span id="page-21-0"></span>使用 XPReburn 程序檔安裝 RAID 驅動程式

Sun Ultra 40 M2 工作站 Tools and Drivers (工具與驅動程式) CD 包含程序檔,讓您能 建立具有所需 RAID 驅動程式的新 Windows XP CD。新 CD 建立之後,就能以 CD 開 機並正常安裝 Windows XP。這片新 CD 將自動安裝驅動程式,所以不需要使用 USB 軟碟機以安裝 NVRAID 驅動程式。

若需 XpReburn 程序檔的特定與最新資訊,請參閱 Tools and Drivers (工具與驅動程式) CD 中位於 /drivers/utilities/XpReburn 之程序檔頂端的說明。

若要使用 RAID 配置來安裝 Windows XP,您需要下列項目:

- 執行 x86 系統適用的 Solaris 作業系統、Red Hat Enterprise Linux 3 或 4,或 SUSE Linux Enterprise Server (SLED 10) 的系統。
- 能使用 CD 燒錄機
- 一片空白的 CD-R 或 CD-RW 光碟片
- Windows XP Professional 安裝 CD (限零售版媒體 非 OEM 版本)
- Sun Ultra 40 M2 工作站 Tools and Drivers (工具與驅動程式) CD

建立具有 Sun Ultra 40 M2 工作站驅動程式的 Windows XP CD:

- **1.** 在執行 **Solaris x86**、**Solaris OS (SPARC Platform Edition)**、**Red Hat Enterprise Linux 3** 或 **4**,或 **SLED 10** 軟體的系統中,放入 **Sun Ultra 40 M2** 工作站 **Tools and Drivers (**工具與驅動程式**) CD**。
- **2.** 以超級使用者的身份,建立具備至少 **1.2 GB** 空間的暫存目錄。

例如:

# **mkdir /files**

**3.** 將 XpReburn\_*version*.zip 檔案複製到該目錄。

其中 *version* 是 XpReburn 的目前版本。

例如:

# **cp /drivers/utilities/XpReburn\_1.0.zip /files**

- **4.** 退出 **Tools and Drivers (**工具與驅動程式**) CD**,然後放入零售版 **Windows XP 32 Professional CD**。
- **5.** 解壓縮 XpReburn\_*version*.zip 檔案。 例如:

# **unzip -q XpReburn\_1.0.zip**

#### **6.** 執行 **XpReburn** 程序檔。

例如:

#**./files/XpReburn** 

程序檔將顯示預期應位於目前目錄中的驅動程式檔案。在全部 4 個驅動程式檔案下載到 該目錄中之後,若系統裝有 CD 燒錄機,程序檔會建立新的 ISO 影像,然後自動將該 ISO 影像燒錄到 CD 上。

- **7.** 建立 **CD** 之後,在 **Sun Ultra 40 M2** 工作站上安裝 **Windows XP Professional** 軟體。
- **8.** 在 **OS** 安裝完成後,安裝 **NVDIA** 顯示器驅動程式,如第 15 頁的「安裝 [Windows XP](#page-24-0)  的 NVIDIA [顯示器與晶片組驅動程式」](#page-24-0)所述。

<span id="page-22-0"></span>使用開機磁片安裝 RAID 驅動程式

本節說明如何使用 Sun Ultra 40 M2 工作站 Tools and Drivers (工具與驅動程式) CD 建 立 NVIDIA RAID 驅動程式的開機磁片,以及如何將驅動程式安裝到工作站。

若要使用開機磁片安裝 NVIDIA RAID 驅動程式, 您需要下列項目:

- 執行 Microsoft Windows 軟體的系統, 並安裝有 CD 光碟機與軟碟機
- 一片空白磁片
- Sun Ultra 40 M2 工作站 Tools and Drivers (工具與驅動程式) CD
- USB 軟碟機
- Windows XP Professional 安裝 CD (限零售版媒體 非 OEM 版本)

本節包含下列小節:

- 第 14 頁的 「 建立 NVIDIA RAID [驅動程式的開機磁片」](#page-23-0)
- 第 14 頁的「安裝 Windows XP 與 [NVIDIA RAID](#page-23-1) 驅動程式」

<span id="page-23-0"></span>建立 *NVIDIA RAID* 驅動程式的開機磁片

建立 NVIDIA RAID 驅動程式的開機磁片:

- **1.** 在執行 **Microsoft Windows** 軟體的系統中,放入 **Sun Ultra 40 M2** 工作站 **Tools and Drivers (**工具與驅動程式**) CD**。
- **2.** 鍵入下列指令,變更為 **Tools and Drivers (**工具與驅動程式**) CD** 上的適當目錄:

**C:\> cd/D D:\drivers\windows\***OS***\chipset\IDE\WinXP\SATARAID**

其中 *OS* 是 XP32 或 XP64。

- **3.** 將空白磁片插入工作站中。
- <span id="page-23-1"></span>**4.** 選取目錄中的所有檔案,並將它們複製到軟碟機 **(**a:**)**。

安裝 *Windows XP* 與 *NVIDIA RAID* 驅動程式

安裝具備 NVIDIA RAID 驅動程式的 Windows XP:

- **1.** 請確認系統 **BIOS** 與 **NVIDIA BIOS** 已配置為 **RAID** 操作。請參閱第 4 [頁的 「啟用](#page-13-2) [SATA RAID](#page-13-2) 支援」。
- **2.** 將 **USB** 軟碟機連接到工作站。
- **3.** 將 **Windows XP 32** 位元或 **64** 位元安裝 **CD** 放入 **DVD** 光碟機中。
- **4.** 按下 **F6** 鍵以安裝協力廠商的 **RAID** 驅動程式。
- **5.** 按下 **S** 鍵與 **Enter** 鍵,指定其他驅動程式,並插入在第 14 頁的「建立 [NVIDIA RAID](#page-23-0)  [驅動程式的開機磁片」](#page-23-0)中建立的磁片。
- **6.** 選取 **[NVIDIA NForce Storage Controller] (NVIDIA NForce** 儲存控制器**)**。
- **7.** 按下 **S** 鍵與 **Enter** 鍵,指定其他驅動程式。
- **8.** 選取 **[NVIDIA RAID CLASS DRIVER] (NVIDIA RAID** 類別驅動程式**)**。
- **9.** 按下 **Enter** 鍵,繼續安裝 **Windows XP**。
- **10.** 在 **OS** 安裝完成後,安裝 **NVDIA** 顯示器與晶片組驅動程式,如第 15 [頁的 「安裝](#page-24-0) Windows XP 的 NVIDIA [顯示器與晶片組驅動程式」](#page-24-0)所述。

<span id="page-24-0"></span>安裝 Windows XP 的 NVIDIA 顯示器與晶片組驅動程式

**備註** – 若使用 XpReburn 選項建立含有 NVRAID 驅動程式的 Windows XP CD,則不 需安裝晶片組驅動程式,而只需安裝顯示器驅動程式。

在安裝 Windows XP 之後安裝 NVIDIA 顯示器與晶片組驅動程式:

- **1.** 將 **Sun Ultra 40 M2** 工作站 **Tools and Drivers (**工具與驅動程式**) CD** 放入 **DVD**  光碟機。
- **2. (**若有必要**)** 安裝晶片組驅動程式:
	- **a.** 鍵入下列指令,變更為 **Tools and Drivers (**工具與驅動程式**) CD** 上的適當目錄:

**C:\> cd/D D:\drivers\windows\***OS***\chipset**

其中 *OS* 是 XP32 或 XP64。

- **b.** 連按兩下可執行檔。
- **c.** 按照安裝軟體的指示執行。
- **3.** 安裝顯示器驅動程式:
	- **a.** 鍵入下列指令,變更為 **Tools and Drivers (**工具與驅動程式**) CD** 上的適當目錄:

**C:\> cd/D D:\drivers\windows\***OS***\video**

其中 *OS* 是 XP32 或 XP64。

- **b.** 連按兩下可執行檔。
- **c.** 按照安裝軟體的指示執行。
- **4.** 從工作站退出 **CD**。
- **5.** 重新啟動工作站。

#### <span id="page-25-0"></span>安裝 Infineon TPM 與 RealTek 音效驅動程式

Tools and Drivers (工具與驅動程式) CD 中包含 Trusted Platform Computing (TPM) 1.2 與 RealTek 數位音效 (SPDIF)。若需使用這些功能,則必須安裝驅動程式。

**備註 –** 若未安裝 Infineon TPM 驅動程式,裝置管理員內會出現黃色驚嘆號。

安裝 *Infineon* 驅動程式

安裝 Infineon 驅動程式:

- **1.** 將 **Tools and Drivers (**工具與驅動程式**) CD** 放入 **DVD** 光碟機中。
- **2.** 鍵入下列指令,變更為 **Tools and Drivers (**工具與驅動程式**) CD** 目錄:

**C:\> cd/D D:\drivers\windows\***OS***\Infineon\**

其中 *OS* 是 XP32 或 XP64。

- **3.** 解壓縮 tpm\_sp1\_x.x.x.zip 檔案。
- **4.** 連按兩下 setup.exe 檔案。
- **5.** 按照精靈內的指示安裝驅動程式。

安裝 *RealTek* 音效驅動程式

安裝 RealTek 音效驅動程式:

- **1.** 將 **Tools and Drivers (**工具與驅動程式**) CD** 放入 **DVD** 光碟機中。
- **2.** 鍵入下列指令,移至 **Tools and Drivers (**工具與驅動程式**) CD** 目錄:

**C:\> cd/D D:\drivers\windows\***OS***\audio\realtek\**

其中 *OS* 是 XP32 或 XP64。

- **3.** 解壓縮檔案,然後連按兩下可執行檔。
- **4.** 按照精靈內的指示安裝驅動程式。
- **5.** 重新啟動工作站。

# <span id="page-26-0"></span>在 RIS 伺服器上建立 Windows 影像並安 裝 RIS 影像

本節包含在遠端安裝服務 (RIS) 伺服器上,為下列作業系統建立 Sun Ultra 40 M2 工作 站特定影像的指示:

- Windows XP SP2 32 位元
- Windows XP 64 位元

**備註 –** 若要獲得最佳效果,建立影像後即可將其安裝在用戶端工作站上。

本節包含下列主題:

- 第 1-18 頁的 「建立 32 位元 [Windows XP \(Service Pack 2\) RIS](#page-27-0) 影像」
- 第 1-23 頁的 「 建立 64 位元 [Windows XP RIS](#page-32-0) 影像」
- 第 1-27 頁的 「將 RIS [影像安裝到用戶端工作站上」](#page-36-0)

## <span id="page-27-0"></span>建立 32 位元 Windows XP (Service Pack 2) RIS 影像

本節說明如何在 RIS 伺服器上建立 Windows XP 32 位元影像,然後將特定平台驅動程 式新增至影像。本程序用到的所有驅動程式均在 Tools and Drivers (工具與驅動程式) CD 1.2 或更新版本中提供。

**備註 –** 使用本程序之前,必須先將 RIS 安裝至 Windows 2003 伺服器上。請造訪下列 URL,以取得有關如何安裝 RIS 的完整指示。

<http://support.microsoft.com/default.aspx?scid=kb;en-us;325862>

#### <span id="page-27-1"></span>在 RIS 伺服器上建立 Windows XP SP2 32 位元影像

若要將 Windows XP SP2 32 位元複製到 RIS 伺服器上,請執行下列步驟。

**備註 –** 在每個畫面中,按一下 [Next] (下一步) 或 [Finished] (完成),以進入下一個 畫面。

- **1.** 將 **Windows XP SP2 32** 位元 **CD** 放入 **RIS** 伺服器的 **CDROM** 光碟機中。
- **2.** 在 **[**開始**]** 功能表中,選取 **[**執行**]**。
- **3.** 若要啟動 **RIS** 設定程式,請鍵入下列指令:

c:\ **risetup.exe**

**備註 –** 在所有指令中,c:\ 均表示 DOS 指令指示符號。

- **4.** 在 **[Welcome to the Remote Installation Services Setup Wizard] (**歡迎使用遠端安裝 服務設定精靈**)** 畫面中,按一下 **[Next] (**下一步**)**。
- **5.** 在 **[Remote Installation Services Options] (**遠端安裝服務選項**)** 畫面中,選擇 **[Add a new OS image to this remote installation server] (**在此遠端安裝伺服器中新增作業系 統影像**)**,然後按一下 **[Next] (**下一步**)**。
- **6.** 在 **[Installation Source Files Location] (**安裝來源檔案位置**)** 畫面中,選擇裝有 **Windows XP SP2 32** 位元 **CD** 的 **CDROM** 光碟機,然後按一下 **[Next] (**下一步**)**。
- **7.** 在 **[Windows Installation Image Folder Name] (Windows** 安裝影像資料夾名稱**)** 畫 面中,為要建立的 **Windows XP SP2 32** 位元 **CD** 影像鍵入描述名稱。例如:

**Ultra\_40\_Windows\_XP\_SP2\_32-bit**

- **8.** 按一下 **[Next] (**下一步**)**。
- **9.** 在 **[Friendly Description and Help Text] (**友好描述及說明文字**)** 畫面中,鍵入描述及 說明文字 **(**以備使用者參考**)**,然後按一下 **[Next] (**下一步**)**。
- **10.** 在 **[Previous Client Installation Screens Found] (**找到之前用戶端安裝畫面**)** 畫面中, 選擇 **[Use the old client installation screens] (**使用舊用戶端安裝畫面**)**,然後按一下 **[Next] (**下一步**)**。
- **11.** 在 **[Review Settings] (**檢閱設定**)** 畫面中,確認設定,然後按一下 **[Finished] (**完成**)**。
- <span id="page-28-0"></span>**12.** 影像安裝到伺服器之後,按一下 **[Done] (**完成**)**。

新增 NVIDA Ethernet 驅動程式至 Windows 影像

在 RIS 伺服器上將 NVIDIA Ethernet 驅動程式新增至 Windows XP SP2 32 位元 CD 影像:

- **1.** 將 **Tools and Drivers (**工具與驅動程式**) CD** 放入 **RIS** 伺服器的 **CDROM** 光碟機。
- **2.** 鍵入下列指令,完成下列動作:
	- 將 Windows XP SP2 32 位元 RIS NVIDIA Ethernet 驅動程式 zip 套裝軟體複製到 RIS 伺服器。
	- 解壓縮 Ethernet 驅動程式 zip 套裝軟體。
	- 將檔案複製到 Windows XP 影像。

```
c:\ copy cdrom_drive:\drivers\windows\RIS\XP32\NVRIS.ZIP C:\temp\
c:\ unzip c:\temp\nvris.zip -d c:\temp\nvris
c:\ copy c:\temp\nvris\*.* ris_partition:\RemoteInstall\Setup\English\Images\image_dir\
i386
```
其中 *cdrom\_drive* 代表 RIS 伺服器上的 CDROM 光碟機,*image\_dir* 代表影像目錄, 而 *ris\_partition* 是指 RIS 影像儲存在 RIS 伺服器上的磁碟機。

#### <span id="page-29-0"></span>新增其他驅動程式並修改設定檔

若要修改設定檔,請建立驅動程式目錄,然後將驅動程式複製到 RIS 伺服器上 Windows XP SP2 32 位元影像中的目錄:

**備註 –** ristndrd.sif 檔案位於 RIS 伺服器上的下列目錄中:*ris\_partition*:

\RemoteInstall\Setup\Englsh\Images\*image\_dir*\i386\templates

**1.** 將 ristndrd.sif 檔案中的這些項目變更為如下所示:

```
[Unattended]
    OemPreinstall = yes
[GuiUnattended]
    AdminPassword = "desired password"
```
**2.** 從 ristndrd.sif 檔案中移除下列項目:

```
[Identification]
    JoinDomain = %MACHINEDOMAIN%
    DoOldStyleDomainJoin = Yes
```
**3.** 將下列項目新增至 ristndrd.sif 檔案:

```
[Unattended]
    DriverSigningPolicy = Ignore
    OemPnPDriversPath = "\drivers\nic;\drivers\sata_ide;\drivers\smbus"
[MassStorageDrivers]
    "Nvidia RAID CLASS DRIVER (required)"="OEM"
    "Nvidia nForce Storage Controller (required)"="OEM"
[OEMBootFiles]
   nvatabus.sys
    nvraid.cat
    nvraid.inf
    nvraid.sys
    txtsetup.oem
[UserData]
    ProductKey = XXXXX-XXXXX-XXXXX-XXXXX-XXXXX
[Identification]
    JoinWorkgroup = WORKGROUP
```
4. 若要為 RIS 影像建立 \$oem\$ 目錄,請鍵入下列指令:

c:\ **mkdir** *ris\_partition*:\RemoteInstall\Setup\English\Images\*image\_dir*

\$oem\$ 目錄將具有如下所示目錄名稱的子目錄樹結構:

```
textmode
$1
   drivers
      nic
      sata_ide
      smbus
$$
   OemDir
```
**5.** 若要在 **Tools and Drivers (**工具與驅動程式**) CD** 中,將 **Windows XP 32** 位元驅動程 式檔案複製到 \$oem\$ 目錄樹,請鍵入下列指令:

**備註 –** 驅動程式位於 Tools and Drivers (工具與驅動程式) CD 的下列目錄中。 *cdrom\_drive*: \drivers\windows\xp32\chipset\

**a.** 若要將晶片組 **zip** 套裝軟體複製到 **RIS** 伺服器,請鍵入下列指令:

c:\ **copy** *cdrom\_drive***:\drivers\windows\xp32\chipset\\*.zip c:\temp**

**b.** 若要解壓縮套裝軟體,請鍵入下列指令:

c:\ **unzip c:\temp\nfref\_918\_wxp.zip c:\temp\nfref\_918\_wxp**

**6.** 若要將晶片組驅動程式複製到正確目錄,請鍵入下列指令:

```
c:\ copy c:\temp\nfref_918_wxp\ide\winxp\sataraid\*.dll ris_partition:\remoteinstall\
setup\english\images\image_dir\$oem$\$$\OemDir
c:\ copy c:\temp\nfref_918_wxp\ide\winxp\sataraid\* ris_partition:\remoteinstall\setup\
english\images\image_dir\$oem$\textmode
c:\ copy c:\temp\nfref_918_wxp\ide\winxp\sata_ide\* ris_partition:\remoteinstall\setup\
english\images\image_dir\$oem$\$1\drivers\sata_ide
c:\ copy c:\temp\nfref_918_wxp\ethernet\* ris_partition:\remoteinstall\setup\english\
images\image_dir\$oem$\$1\drivers\nic
c:\ copy c:\temp\nfref_918_wxp\smbus\* ris_partition:\remoteinstall\setup\english\
images\image_dir\$oem$\$1\drivers\smbus\
```
**7.** txtsetup.oem 檔案位於下列目錄:

```
ris_partition:\RemoteInstall\Setup\English\Images\image_dir\$oem$\
textmode\
```
在 **\*.dll** 類型檔案的 [Files.scsi.RAIDClASS] 與 [Files.scsi.BUSDRV] 部分 中,在每一行開頭處新增一個分號。

**8.** 若要讓 **RIS** 伺服器散佈您建立的 **RIS** 影像,請鍵入下列指令:

```
c:\ net Stop binlsvc
c:\ net Start binlsvc
```
# <span id="page-32-0"></span>建立 64 位元 Windows XP RIS 影像

本節說明如何在 RIS 伺服器上建立 Windows XP 64 位元影像,然後將特定平台驅動程 式新增至影像。本程序用到的所有驅動程式均在 Tools and Drivers (工具與驅動程式) CD 1.2 或更新版本中提供。

**備註 –** 使用本程序之前,必須先將 RIS 安裝至 Windows 2003 伺服器上。請造訪下列 URL,以取得有關如何安裝 RIS 的完整指示。

<http://support.microsoft.com/default.aspx?scid=kb;en-us;325862>

#### <span id="page-32-1"></span>將 Windows XP 64 位元安裝到 RIS 伺服器上

將 Windows XP 64 位元 CD 複製到 RIS 伺服器:

**備註 –** 在每個畫面中,按一下 [Next] (下一步) 或 [Finished] (完成),以進入下一個 畫面。

- **1.** 將 **Windows XP 64** 位元 **CD** 插入 **RIS** 伺服器的 **CDROM** 光碟機中。
- **2.** 在 **[**開始**]** 功能表中,選取 **[**執行**]**。
- **3.** 若要啟動 **RIS** 設定程式,請鍵入下列指令:

c:\ **risetup.exe**

- **4.** 在 **[Welcome to the Remote Installation Services Setup Wizard] (**歡迎使用遠端安裝 服務設定精靈**)** 畫面中,按一下 **[Next] (**下一步**)**。
- **5.** 在 **[Remote Installation Services Options] (**遠端安裝服務選項**)** 畫面中,選擇 **[Add a new OS image to this remote installation server] (**在此遠端安裝伺服器中新增作業系 統影像**)**,然後按一下 **[Next] (**下一步**)**。
- **6.** 在 **[Installation Source Files Location] (**安裝來源檔案位置**)** 畫面中,選擇裝有 **Windows XP 64** 位元 **CD** 的 **CDROM** 光碟機,然後按一下 **[Next] (**下一步**)**。

**7.** 在 **[Windows Installation Image Folder Name] (Windows** 安裝影像資料夾名稱**)** 畫 面中,為要建立的 **Windows XP 64** 位元 **CD** 影像鍵入描述名稱。例如:

```
Ultra_40_Windows_XP_64-bit
```
- **8.** 在 **[Friendly Description and Help Text] (**友好描述及說明文字**)** 畫面中,鍵入描述及 說明文字 **(**以備使用者參考**)**,然後按一下 **[Next] (**下一步**)**。
- **9.** 在 **[Previous Client Installation Screens Found] (**找到之前用戶端安裝畫面**)** 畫面中, 選擇 **[Use the new client installation screens, and overwrite the old ones] (**使用新 的用戶端安裝畫面,並覆寫舊畫面**)**,然後按一下 **[Next] (**下一步**)**。
- **10.** 在 **[Review Settings] (**檢閱設定**)** 畫面中,確認設定,然後按一下 **[Finished] (**完成**)**。
- <span id="page-33-0"></span>**11.** 影像安裝到伺服器之後,按一下 **[Done] (**完成**)**。

新增 NVIDA Ethernet 驅動程式至 Windows 影像

在 RIS 伺服器上將 NVIDIA Ethernet 驅動程式新增至 Windows XP 64 位元 CD 影像:

- **1.** 將 **Tools and Drivers (**工具與驅動程式**) CD** 放入 **RIS** 伺服器的 **CDROM** 光碟機。
- **2.** 鍵入下列指令,完成下列動作。
	- 將 Windows XP 64 位元 RIS NVIDIA Ethernet 驅動程式 zip 套裝軟體複製到 RIS 伺 服器。
	- 解壓縮 Ethernet 驅動程式 zip 套裝軟體。
	- 將檔案複製到 RIS 影像。

```
c:\ copy cdrom_drive:\drivers\windows\RIS\XP64\NVRIS64.ZIP C:\temp\
c:\ unzip c:\temp\NVRIS64.zip -d c:\temp\NVRIS64
c:\ copy c:\temp\NVRIS64\*.* ris_partition:\RemoteInstall\Setup\English\Images\
image_dir\amd64
```
其中 *cdrom\_drive* 代表 RIS 伺服器上的 CDROM 光碟機,*image\_dir* 代表影像目錄,而 *ris\_partition* 是指 RIS 影像儲存在 RIS 伺服器上的磁碟機。

#### <span id="page-34-0"></span>新增其他驅動程式並修改設定檔

**備註 –** ristndrd.sif 檔案位於 RIS 伺服器上的下列目錄中:*ris\_partition*:

\RemoteInstall\Setup\Englsh\Images\*image\_dir*\i386\templates

若要修改設定檔,請建立驅動程式目錄,將驅動程式複製到 RIS 伺服器上 Windows XP 64 位元影像中的目錄,然後執行下列步驟。

**1.** 將 ristndrd.sif 檔案中的這些項目變更為如下所示:

```
[Unattended]
    OemPreinstall = yes
[GuiUnattended]
    AdminPassword = "<desired password>"
```
**2.** 從 ristndrd.sif 檔案中移除下列項目:

```
[Identification]
    JoinDomain = %MACHINEDOMAIN%
    DoOldStyleDomainJoin = Yes
```
**3.** 將下列項目新增至 ristndrd.sif 檔案:

```
[Unattended]
    DriverSigningPolicy = Ignore
    OemPnPDriversPath = "\drivers\nic;\drivers\sata_ide;\drivers\smbus"
[MassStorageDrivers]
    "Nvidia RAID CLASS DRIVER (required)"="OEM"
     "Nvidia nForce Storage Controller (required)"="OEM"
[OEMBootFiles]
    nvatax64.sys
    nvraid.cat
    nvrdx64.inf
    nvrdx64.sys
    txtsetup.oem
[UserData]
    ProductKey = XXXXX-XXXXX-XXXXX-XXXXX-XXXXX
[Identification]
    JoinWorkgroup = WORKGROUP
```
4. 若要為 RIS 影像建立 \$oem\$ 目錄,請鍵入下列指令:

c:\ **mkdir** *cdrom\_drive*:\RemoteInstall\Setup\English\Images\*image\_dir*

\$oem\$ 目錄將具有如下所示目錄名稱的子目錄樹結構:

```
textmode
$1
   drivers
      nic
      sata_ide
      smbus
$$
   OemDir
```
5. 要將 Windows XP 64 位元驅動程式檔案複製到 \$oem\$ 目錄樹中,請鍵入下列指令。

驅動程式位於 Tools and Drivers (工具與驅動程式) CD 的下列目錄中:

*cdrom\_drive*:\drivers\windows\xp64\chipset\

**a.** 若要將 **zip** 套裝軟體複製到 **RIS** 伺服器,請鍵入下列指令:

c:\ **copy** *cdrom\_drive***:\drivers\windows\xp64\chipset\\*.zip c:\temp**

**b.** 若要解壓縮套裝軟體,請鍵入下列指令:

c:\ **unzip c:\temp\nfref\_918\_wxp64.zip c:\temp\nfref\_918\_wxp64**

**6.** 若要將驅動程式檔案複製到正確目錄,請鍵入下列指令:

```
c:\ copy c:\temp\nfref_918_wxp64\ide\winxp\sataraid\*.dll ris_partition:\
remoteinstall\setup\english\images\image_dir\$oem$\$$\OemDir
c:\ copy c:\temp\nfref_918_wxp64\ide\winxp\sataraid\* ris_partition:\remoteinstall\
setup\english\images\image_dir\$oem$\textmode
c:\ copy c:\temp\nfref_918_wxp64\ide\winxp\sata_ide\* ris_partition:\remoteinstall\
setup\english\images\image_dir\$oem$\$1\drivers\sata_ide
c:\ copy c:\temp\nfref_918_wxp64\ethernet\* ris_partition:\remoteinstall\setup\
english\images\image_dir\$oem$\$1\drivers\nic
c:\ copy c:\temp\nfref_918_wxp64\smbus\* ris_partition:\remoteinstall\setup\english\
images\image_dir\$oem$\$1\drivers\smbus\
```
**7.** txtsetup.oem 檔案位於下列目錄。

```
ris_partition:\RemoteInstall\Setup\English\Images\image_dir\$oem$\
textmode\
```
在 **\*.dll** 類型檔案的 [Files.scsi.RAIDClASS] 與 [Files.scsi.BUSDRV] 部分 中,在每一行開頭處新增一個分號。

**8.** 若要讓 **RIS** 伺服器散佈您建立的 **RIS** 影像,請鍵入下列指令:

```
c:\ net Stop binlsvc
c:\ net Start binlsvc
```
## <span id="page-36-0"></span>將 RIS 影像安裝到用戶端工作站上

本節說明如何使用 PXE 開機程序將 RIS 影像安裝到用戶端工作站上。

將 RIS 影像安裝到用戶端工作站上:

- **1.** 開啟工作站電源或重新開機。
- 2. 在 POST 過程中,按下 F12 鍵進入 PXE。 工作站會在網路上尋找 RIS 伺服器。
- **3.** 在 **Windows RIS** 安裝畫面出現時,鍵入您的名稱和密碼。
- **4.** 選擇要安裝的 **RIS** 影像。

一旦選定影像,作業系統即開始安裝,並會自動繼續直到安裝完成為止。

## <span id="page-37-0"></span>配置 SLI 支援

如需可延展連結介面 (SLI) 與最新支援驅動程式的更多資訊,請參閱 <www.slizone.com>。

NVIDIA SLI (可延展連結介面) 是一種高效能技術,藉著在單一系統中使用多顆 NVIDIA GPU,智慧化結合並提升圖形效能與視覺品質。SLI 技術能提升兩顆 GPU 的 幾何圖形與填充率效能。

若要啟用 SLI 功能,需要安裝兩個相同的介面卡。Sun Ultra 40 M2 工作站 SLI 操作支 援下列圖形卡:

- **n** FX3500
- $\blacksquare$  FX5500

如果您的工作站中已經安裝上述介面卡,則表示 SLI 連接器也已安裝。

#### <span id="page-37-1"></span>在 Windows XP 中啟用 SLI

在 Windows XP 中啟用 SLI

**1.** 若尚未安裝 **NVIDIA** 圖形驅動程式,請安裝位於 **Tools and Drivers (**工具與驅動程式**) CD** 中的這個驅動程式。

請參閱第 11 頁的 「安裝 Windows XP [作業系統驅動程式」](#page-20-0)。

- **2.** 在桌面上按一下滑鼠右鍵,或按一下工作列上的 **NVIDIA** 設定圖示,然後選取 **[nvidia display] (nvidia** 顯示器**) ->** 連接的監視器類型。
- **3.** 選取 **[SLI-Multi GPU] (SLI** 多顆 **GPU)**,然後選取 **[enable SLI multi-GPU] (**啟用 **SLI** 多顆 **GPU)** 核取方塊。

會出現一則訊息,說明 SLI 已啟用並且需要重新啟動。

**4.** 重新啟動工作站。

### <span id="page-38-0"></span>在 Linux 中啟用 SLI

在 Linux 作業系統中啟用 SLI:

- **1.** 以根使用者 **(**超級使用者**)** 身份登入工作站。
- **2.** 若尚未安裝 **Linux** 顯示器驅動程式,請先安裝。 請參閱第 9 頁的 「安裝 Linux [作業系統驅動程式」](#page-18-0)。
- **3.** 鍵入下列指令:

# nvidia-xconfig --sli=on

此指令會自動修改 X 配置檔案。

**4.** 重新啟動工作站。

如需有關配置不同操作模式的更多資訊,請參閱以下任一位置的讀我檔案:

- 安裝顯示器驅動程式之後,位於硬碟機上: /usr/share/doc/NVIDIA\_GLX-1.0/readme.txt
- Tools and Drivers (工具與驅動程式) CD 中的位置為: /drivers/linux/*OS*/display/readme.txt。

其中 OS 是 red\_hat 或 suse。

# <span id="page-39-0"></span>下載 Sun N1 Grid Engine

Sun Ultra 40 M2 工作站隨附 Sun N1 Grid Engine 的兩套完整授權 RTU。若要購買支 援服務,無需額外授權。這些 RTU 僅能配合隨附它們的 Sun Ultra 40 M2 工作站使 用。RTU 不得轉讓,而且不能用於其他硬體上。

藉由 N1 Grid Engine 領導市場的強大功能,需要密集運算能力的應用程式能充分利用 未用的運算週期,提高系統生產力。N1 Grid Engine 可整合數千台工作站的能力,使 企業能大幅提高運算資源的利用率,得以強化生產力、增加利用率,並藉著延伸現有 IT 資產而節省成本。

如需 Sun N1 Grid Engine 軟體的更多資訊,請參閱下列網站: <http://www.sun.com/gridware>

按一下 [Get the Software] (取得軟體) 按鈕以下載軟體。

## <span id="page-40-0"></span>設定預先安裝的軟體

Solaris 10 作業系統與其他開發軟體已預先安裝於所有 Sun Ultra 40 M2 工作站上。 本章包含配置作業系統與使用系統上安裝軟體的相關指示。

本章包含下列主題:

- 第 31 頁的 「配置 Solaris 10 [作業系統軟體」](#page-40-1)
- 第 35 頁的「設定預先安裝的開發軟體」
- 第 36 頁的「復原及備份已預先安裝的軟體」

## <span id="page-40-2"></span><span id="page-40-1"></span>配置 Solaris 10 作業系統軟體

本節說明如何配置 Solaris 10 作業系統。

本節涵蓋下列主題:

- <sup>n</sup> 第 32 [頁的 「授權資訊」](#page-41-0)
- 第 32 [頁的 「磁碟機配置」](#page-41-1)
- 第 32 頁的「規劃 Solaris 的安裝」
- 第 33 [頁的 「配置預先安裝的](#page-42-0) Solaris 10 作業系統」

### <span id="page-41-0"></span>授權資訊

安裝於您工作站上的 Solaris 10 作業系統版本無需授權費用。若安裝不同版本的 Solaris 軟體,可能必須支付新軟體版本的授權費用。Sun Ultra 40 M2 工作站需要搭配 Solaris 10 HW 1/06 作業系統或相容版本。如需更多資訊,請參閱: <http://wwws.sun.com/software/solaris/licensing/index.html>

#### <span id="page-41-1"></span>磁碟機配置

已預先安裝的實際配置如下:

- 硬碟機根分割區 14.0 GB
- 硬碟機交換分割區 2.0 GB
- 硬碟機 var 分割區  $-6.0$  GB
- 硬碟機匯出分割區 硬碟機的剩餘空間

#### 規劃 Solaris 的安裝

<span id="page-41-2"></span>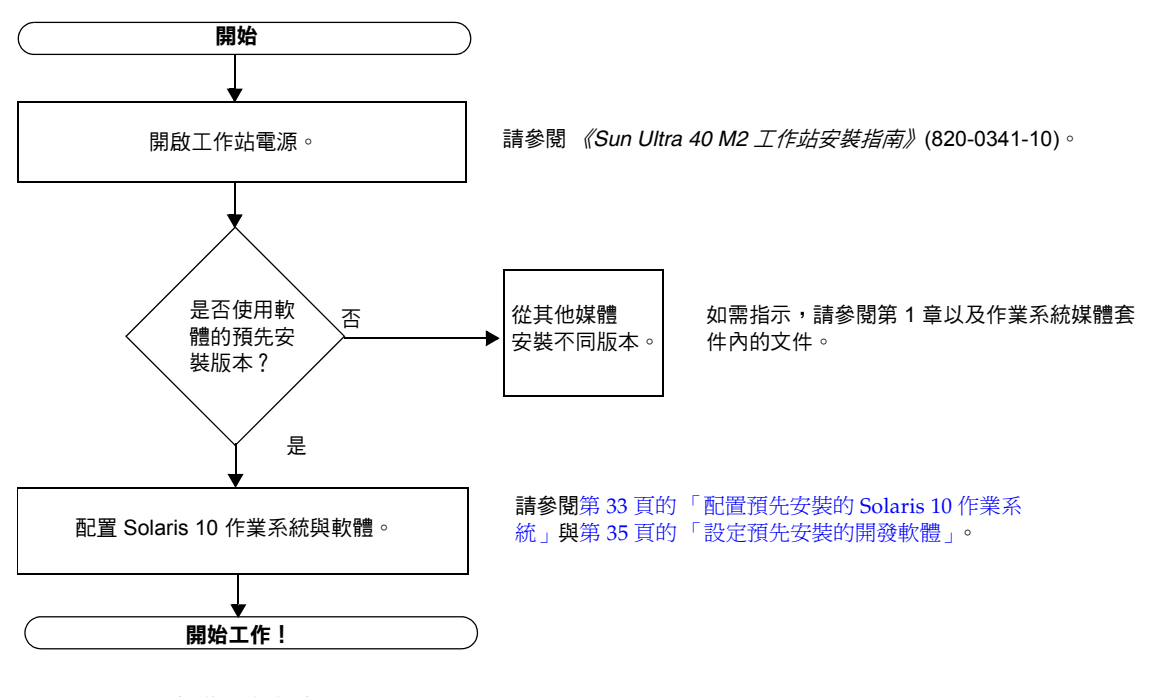

**<sup>圖</sup> 2-1** Solaris 軟體安裝程序

#### <span id="page-42-0"></span>配置預先安裝的 Solaris 10 作業系統

配置預先安裝的 Solaris 10 作業系統:

**1.** 開啟工作站電源。

請參閱 《*Sun Ultra 40 M2* 工作站安裝指南》 (820-0341-10)。

**2.** 按照畫面上的指示,回答設定提示。

在設定 Solaris 10 作業系統之前,使用表 [2-1](#page-43-0) 來記錄可能需要的資訊。

為了協助您完成表格內的資訊,在您開始以前,系統管理員 (SA) 可提供您站點的特定 資訊。請諮詢 SA,在您的網路上是否可以取得某些資訊。

**3.** 完成配置之後,工作站將重新啟動。

工作站會顯示登入視窗,供您在其中輸入使用者名稱與密碼以便登入,並開始使用工 作站。

**備註 –** 為了存取預先安裝的開發軟體的圖示,在登入之前必須選擇 Java Desktop System (JDS) 桌面選項。(如需開發軟體的更多資訊,請參閱第 35 [頁的 「設定預先安](#page-44-0) [裝的開發軟體」。](#page-44-0))

**4.** 如需預先安裝的軟體的最新資訊,請參閱 《*Solaris 10 Operating System Release Notes*》。

「Solaris 10 作業系統 *Release Notes*」文件在下列網站上提供:

<http://docs.sun.com>

#### <span id="page-43-0"></span>**<sup>表</sup> 2-1** 預先安裝的 Solaris 10 配置的相關資訊

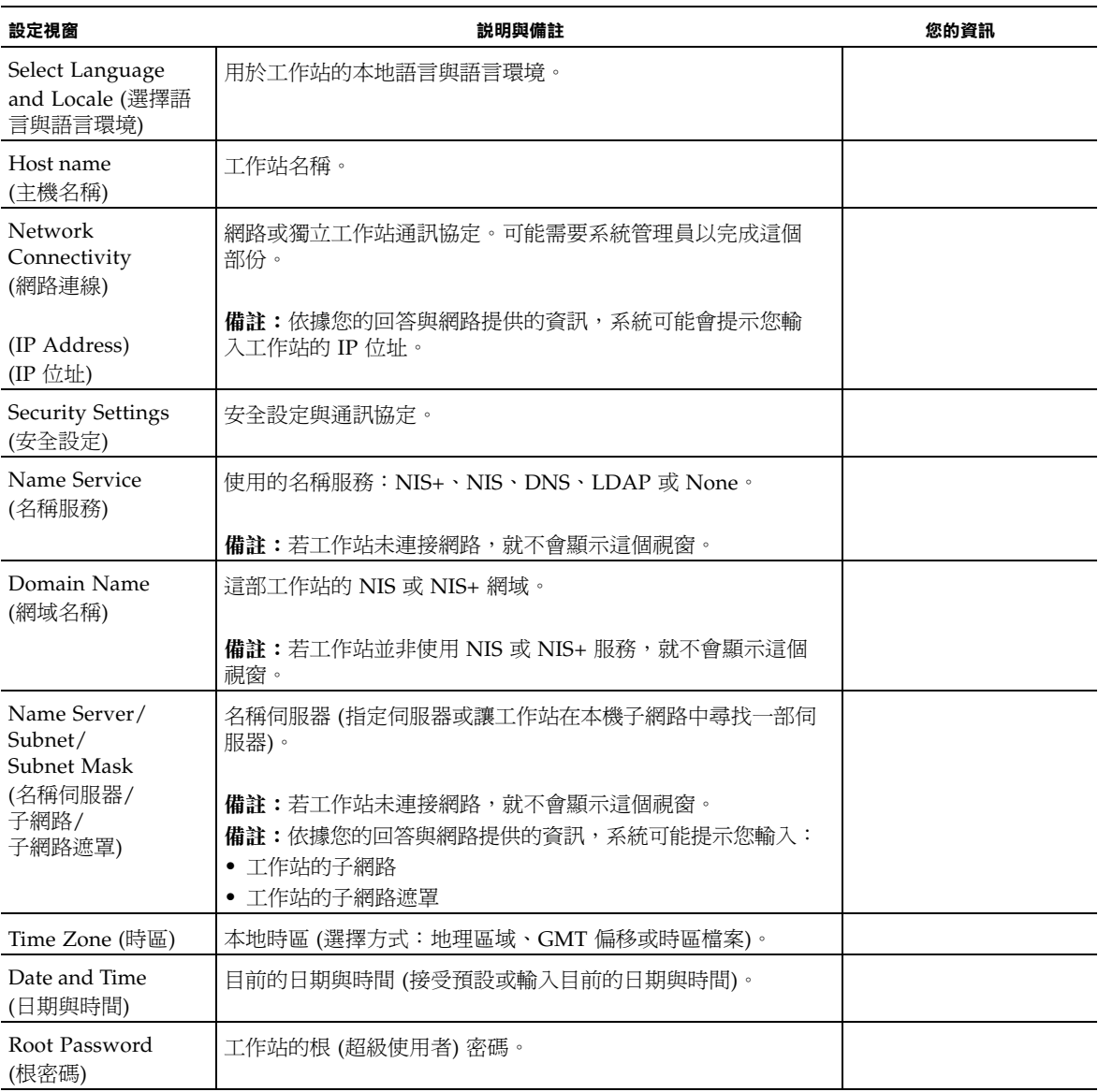

## <span id="page-44-0"></span>設定預先安裝的開發軟體

若要啟動預先安裝的開發程式之一,請連按兩下 JDS 桌面上的合適圖示。

下列各節說明已預先安裝或預先裝載於 Sun Ultra 40 M2 工作站上的開發軟體。

- 第 35 頁的 「[Sun Studio 11](#page-44-1) 軟體」
- 第 36 頁的 「[Sun Java Studio Creator 2](#page-45-0)」
- 第 36 頁的 「[Sun Java Studio Enterprise 8](#page-45-1) 軟體」
- 第 36 頁的 「[NetBeans IDE 5.0 ML](#page-45-2)」

### <span id="page-44-1"></span>Sun Studio 11 軟體

Sun Studio™ 11 軟體提供包羅廣泛、具有生產力的環境,以使用 C、C++ 與 Solaris 作 業系統的 Fortran,開發穩定、可延展,高效能的應用程式。該套裝軟體包括編譯器、 效能分析工具、強大的除錯程式以及整合式開發環境 (IDE)。

Sun Studio 11 IDE 提供可建立、編輯、除錯及分析 C、C++ 或 Fortran 應用程式效能 的模組。它包含一套基本 Java™ 語言支援模組,可啓用於需要用到 JNI (Java Native Interface;Java 原生介面) 的開發。

Sun Studio 11 軟體包含兩個主要元件:

- Sun Studio 元件,其中包括 IDE、編譯器、工具以及核心平台
- 核心平台賴以執行的 Java 2 Platform, Standard Edition (J2SE) 技術

如需 Sun Studio 11 軟體的更多資訊,請參閱下列網址:

■ Solaris Platform 的版本說明在下列開發者入口網站中提供: [http://developers.sun.com/prodtech/cc/documentation/ss11/index](http://developers.sun.com/prodtech/cc/documentation/ss11/index.html) [.html](http://developers.sun.com/prodtech/cc/documentation/ss11/index.html)

版本說明將更新並補充所有讀我檔案中的資訊。

■ Sun Studio 的文件在下列網址提供: <http://docs.sun.com>

### <span id="page-45-0"></span>Sun Java Studio Creator 2

Sun Java Studio™ Creator 開發環境是用於開發 Java 應用程式的下一代工具。本產品 結合 100% Java 標準的功能與簡化的視覺開發技術,爲開發者提供在 Java 環境中建立 應用程式最有效率及生產力的方法。

Java Studio Creator 環境的設計與測試目標是符合有經驗開發者的需求,這些開發者的 主要關切在於快速產生企業關鍵應用程式。Java Studio Creator 使這些開發者能使用他 們習慣的高生產力視覺方式,充分利用 Java 平台的強大功能,以解決企業問題。

如需關於 Sun Java Studio Creator 的更多資訊,請參閱下列網址上的產品文件:

http://developers.sun.com/prodtech/javatools/jscreator/reference /docs/index.jsp

#### <span id="page-45-1"></span>Sun Java Studio Enterprise 8 軟體

Sun Java Studio Enterprise 軟體是包含工具、支援與服務的高成本效益、完整統一的 平台,設計目標是完全整合 Sun Java Enterprise System 的功能。Sun Java Studio Enterprise 讓您能在審慎設計的環境中開發應用程式,而此環境的目的是提高生產力並 簡化複雜的網路應用程式的建立工作,以便迅速部署於 Java Enterprise System 中。

如需關於 Sun Java Studio Enterprise 8 的更多資訊,請參閱下列網址上的產品文件:

<http://docs.sun.com>

#### <span id="page-45-2"></span>NetBeans IDE 5.0 ML

如需 NetBeans™ IDE 5.0 的更多資訊,請參閱下列網站:

[http://www.netbeans.org/kb/50/index.html](http://www.netbeans.org/kb/41/index.html)

# <span id="page-45-3"></span>復原及備份已預先安裝的軟體

您的工作站已預先配置 Solaris 10 作業系統、開發者軟體及其他軟體。預先安裝的作業 系統已預先設定支援工作站的硬體所需的驅動程式。

Solaris 10 6/06 作業系統 (或更新的相容版本) 可以下載,開發者應用程式、驅動程式 及其他應用程式也可以下載。但是,如果重新安裝作業系統,您需要按照本文件中的指 示配置作業系統及安裝驅動程式。

### <span id="page-46-0"></span>備份及復原 Solaris 作業系統

要復原 Solaris 作業系統,請製作並保存作業系統的完整備份。*Solaris 10 System Administration Collection* 包括備份作業系統的指示,可在下列網站取得:

<http:/docs.sun.com/>

### 復原已預先安裝的 Solaris 軟體

您可以從下列網站下載開發者套裝軟體。這些網站包含套裝軟體、更新、文件等。

<span id="page-46-1"></span>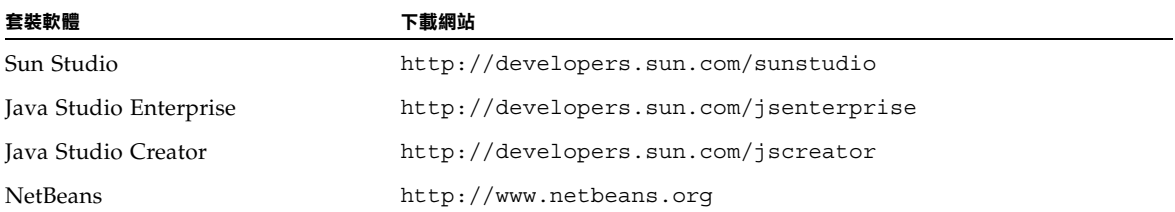

### <span id="page-46-2"></span>將預先安裝的影像備份到另一部硬碟機

如需硬碟機備份的相關資訊,請參閱 「*Solaris 10 System Administration Guide* 」。如需 此手冊,請參閱下列網址:

<http://docs.sun.com/>

#### <span id="page-46-3"></span>硬碟機鏡像

要以 Solaris 10 作業環境執行硬碟機鏡像,請使用 Solaris Volume Manager。

如需 Solaris Volume Manager 的更多資訊,請參閱下列網站上的 《*Solaris Volume Manager Administration Guide*》:

<http://docs.sun.com/>